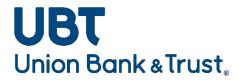

# **Business Banking Online User Guide**

# Contents

| Login                               | 3   |
|-------------------------------------|-----|
| First Time Login                    | 3   |
| Non-Token Users:                    | 4   |
| Token Users:                        | 5   |
| Token Login                         | 7   |
| Forgot Password                     | 7   |
| Home Screen                         | 8   |
| Accounts                            | 9   |
| Payments & Transfers                | 10  |
| Pay or Transfer                     | 11  |
| Profile                             | 14  |
| Accounts                            | 15  |
| Details                             | 15  |
| Documents                           | 18  |
| Download                            | 19  |
| Payments & Transfers                | 20  |
| Internal                            | 20  |
| Wire                                | 22  |
| Bill Pay                            | 23  |
| Checks & Deposits                   | 23  |
| Stop Payments                       | 24  |
| Deposit Checks                      | 26  |
| Administration                      | 236 |
| View Employee's and Employee Access | 247 |
| Delete Employee                     | 268 |
| Manage Employee                     | 30  |
| Logout                              | 32  |

# Login

### First Time Login

- Visit Union Bank and Trust's website at <a href="www.ubt.com">www.ubt.com</a>
- Select the Business tab on the login portal box
- Select Login

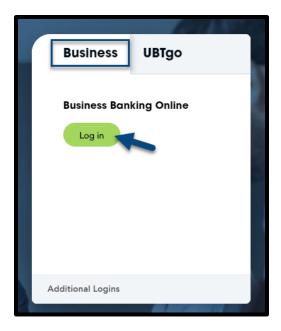

- Enter your Username and the temporary Password assigned by the bank
- Select Log in

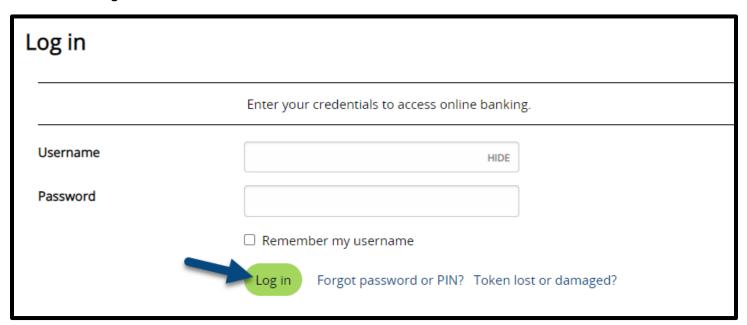

- The system will require you create a new password
- Ensure your password follows the provided criteria
- Confirm your new password in the Confirm new password field and select Continue
- \*\*\*The password will expire and will be required to be changed every 180 days\*\*\*

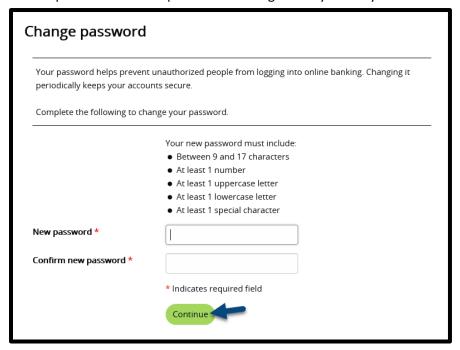

#### Non-Token Users:

- Setup challenge questions by providing answers to the given questions
  - The questions can be changed by selecting the question dropdown
- Once all questions are answered, select **Continue**

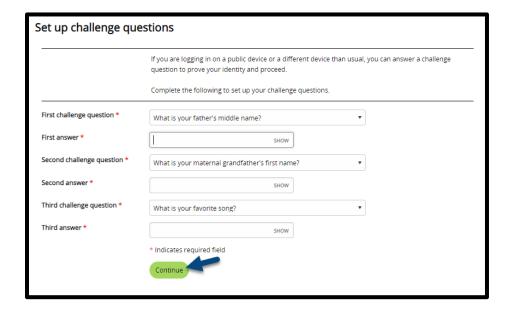

#### Token Users:

- To activate your token complete the following steps:
  - 1. Select **Begin Activation** in Business Banking Online
  - 2. Business Banking Online will display an image along with the Device code and Device nickname field.
  - 3. Select Begin Activation on your DIGIPASS app and scan the image displayed in BBO, once successfully scanned your device will display a device code.
  - 4. In the Device code field that is displayed in Business Banking Online, type the device code (maximum 27 characters) that displays on your device.
  - 5. In the Device nickname field, type the device nickname (maximum 40 characters) that you want to create. This device nickname acts as an identity for your device.
  - 6. In the Create a PIN field, input a four-digit numeric PIN of your choice. This will be used as a portion of your password.
  - 7. In the Security question field, choose a security question and type your answer.
  - 8. Select Continue

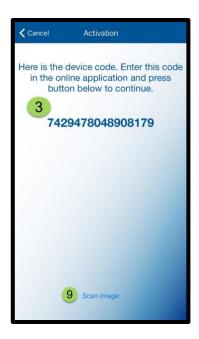

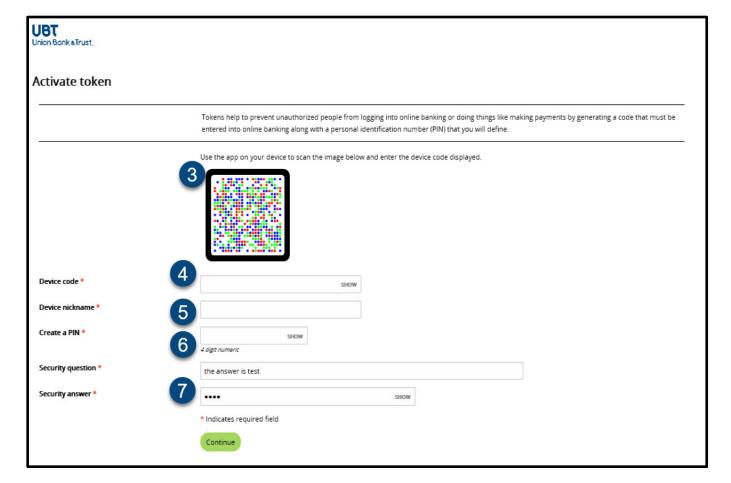

- A second image will appear in Business Banking Online. If your mobile
  device has biometrics enabled you will have the option to enable it on your
  mobile device, select yes or no
- 10. Enter the one-time password that is displayed on your mobile device into the one-time password field within Business Banking Online
- 11. Select "Complete Activation" in Business Banking Online. You are now ready to use your Soft Token upon your next login.

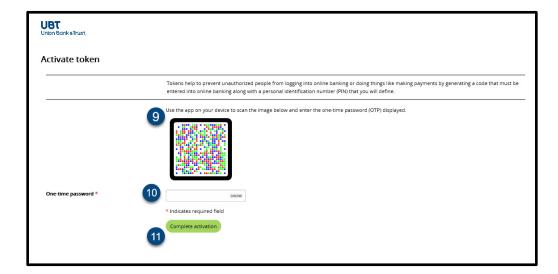

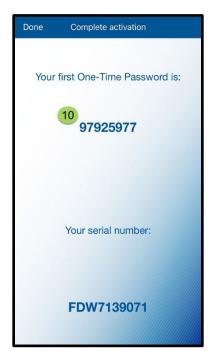

#### Token Login

- Enter your Username
- Enter your token password:
  - o Soft Token: Open the DIGIPASS app and select One-Time Password
  - o Hard Token: Press the gray button on the front of your token to generate a one-time password
  - Enter the 8-digit number in the password field and add your 4-digit PIN number to complete the password
- Select Log in

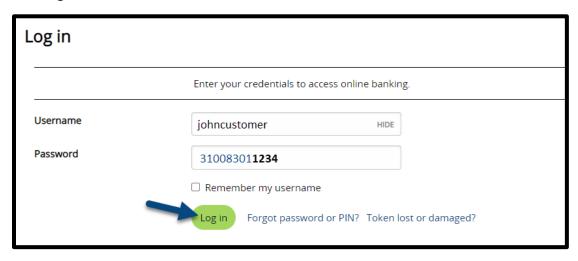

#### Forgot Password

• If you forget your password or token PIN, you can reset it by selecting the **Forgot password or PIN?** Link on the login page of Business Banking Online

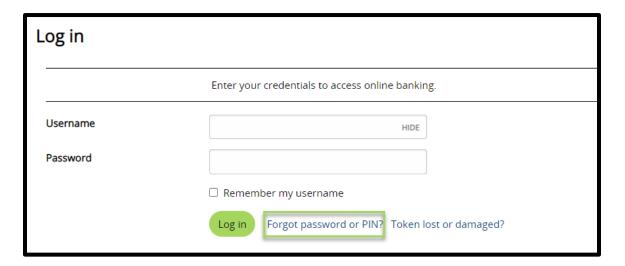

Provide answers to the forgot password questions and select Reset password of PIN

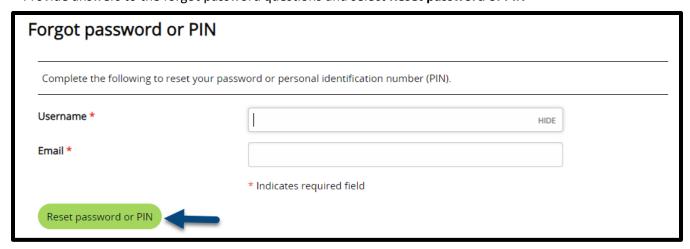

You will be sent an email to your email address on file with a link to reset your password

#### Home Screen

Once logged in, you will see the Home page of Business Banking Online

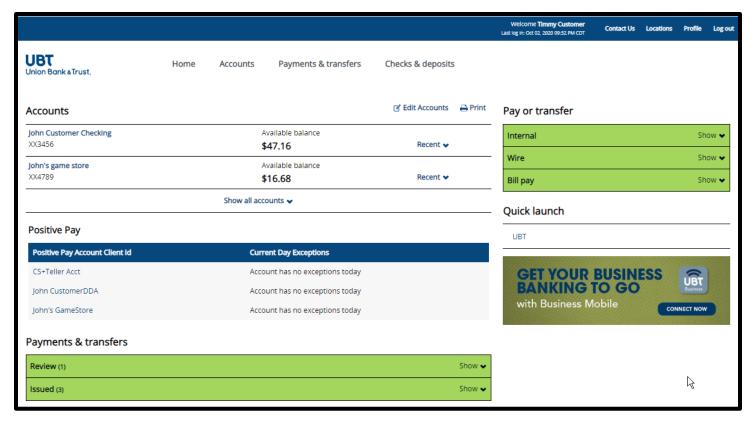

#### Accounts

Displays your list of accounts and their available balances

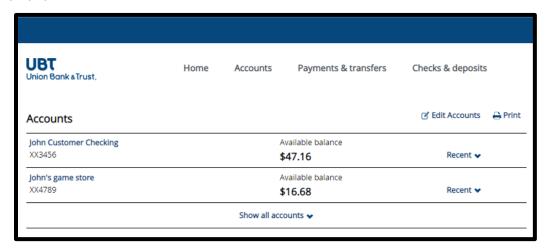

- To edit the list of accounts displayed, select Edit Accounts
  - o Check the box(es) of the accounts you wish to display on your home page
  - o Re-order accounts using the move buttons next to each account
  - o Select Save

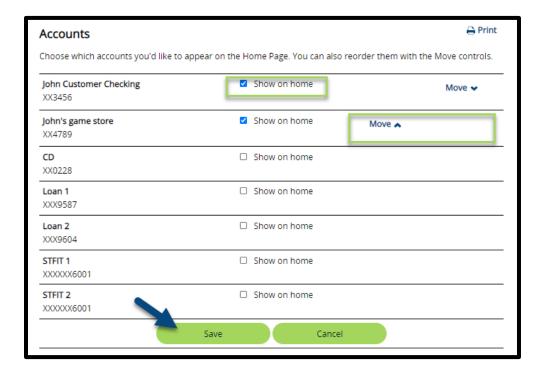

Selecting the Recent dropdown next to an account will display the 10 most recent transactions for that account

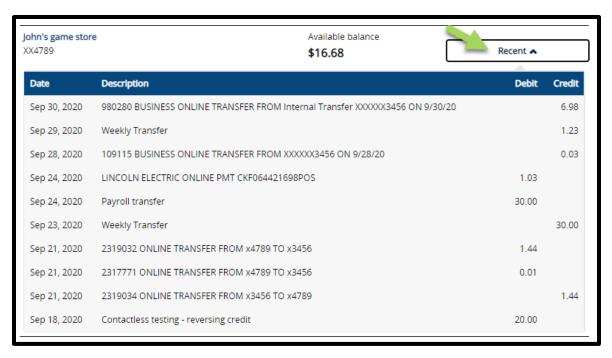

#### Payments & Transfers

- Review
  - o This section allows you approve or disapprove any outstanding transfers
  - You can select anywhere on the transfer description to view the full details of the item
  - Check the box next to each transfer and select **Approve** to complete the transfer or **Disapprove** to cancel the transfer

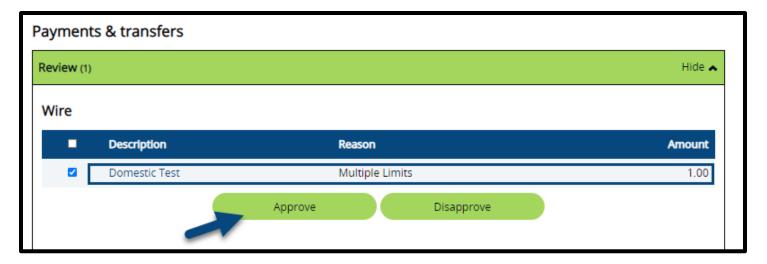

#### Issued

- This section allows you to view or edit issued and pending transfers
- o You can select anywhere on a transfer description to view the full details of the item
- By selecting Edit you can review and change the details of a pending transfer
- o By selecting **Delete** you can delete a pending transfer
- o If you do not have the option to edit or delete a specific transfer, the transfer has already taken place, or another member of your company has issued the transfer

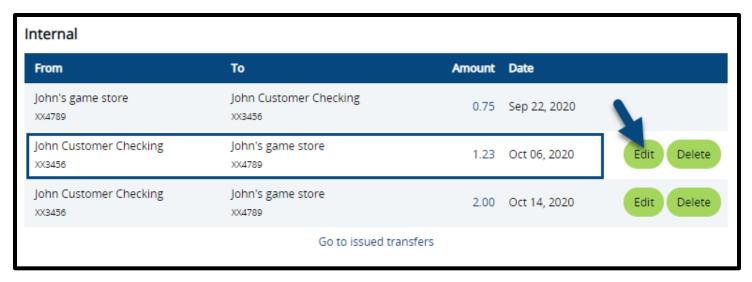

#### Pay or Transfer

#### Internal

- o Complete the below transfer options to send an internal transfer:
  - 1. **Template:** If applicable select the template dropdown to choose an internal transfer template
  - 2. From Account: Select an available account to transfer from
  - 3. To Account: Select an available account to transfer into
  - 4. **Date:** Select the date you wish the transfer to take place
  - 5. **Repeat:** Checking the repeat box allows to schedule a recurring transfer
    - Frequency: Select the dropdown to select the transfer frequency
    - Repeat the transfer: Select an end date for your scheduled transfer, or select the Until I delete it radio button to continue the transfer indefinitely

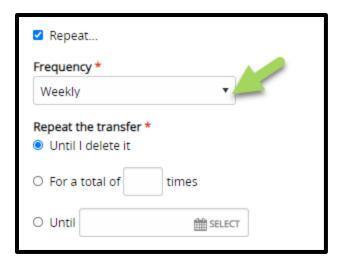

- 6. **Amount**: Input an amount for the transfer
- 7. **Description:** Input a description for the transfer (the description will show in your transaction history when the transfer takes place)

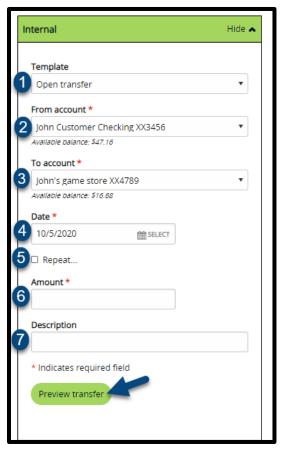

\*\*\*Loan payments will also provide the option to select principal, interest, or regular payments\*\*\*

- o Select **Preview Transfer** to preview the transfer
- o Review the details of the transfer and select **Complete Transfer** to complete or schedule the transfer

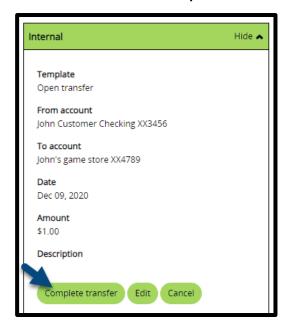

#### Wire

- Complete the below transfer options to send a wire transfer:
  - 1. Template name: If applicable select the template dropdown to choose a wire transfer template
  - 2. Date: Select the date you wish the transfer to take place
  - 3. Amount: Input the amount of the wire you wish to send
- Select Preview transfer to review the transfer

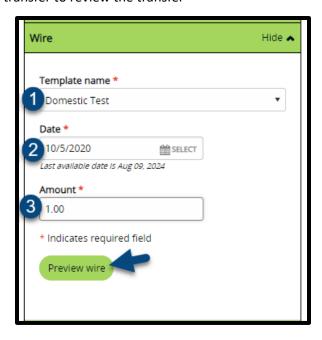

• Review the wire transfer and select Complete wire to send or schedule the transfer

\*\*\*Wire transfers require a secondary approval before being sent\*\*\*

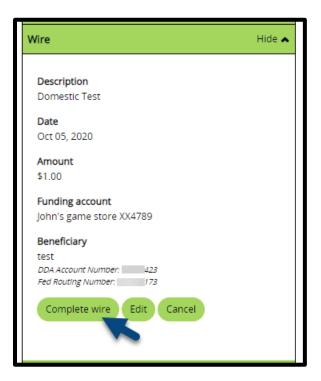

- Billpay
  - 1. Select Go to Bill Pay to launch the Business Bill Pay site

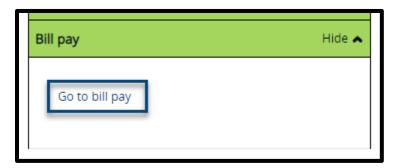

## Profile

- Select **Profile** in the top menu of your Business Banking online profile
  - 1. Select Edit next to Password to change your current password
    - Token users will be able to enable their token or change their PIN
  - 2. Select Edit next to Challenge Questions to edit your security questions
  - 3. Email verifies your current email on file

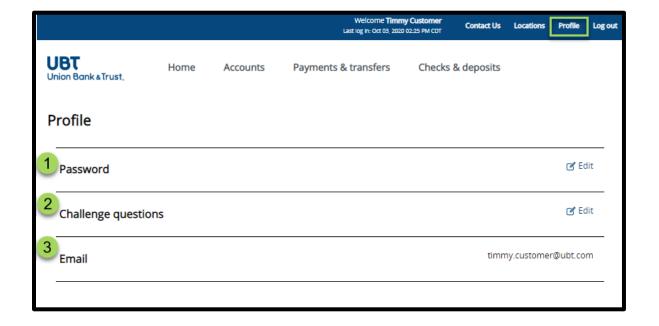

#### Accounts

- Select the **Accounts** menu option to open the accounts overview page
- The accounts overview page displays your entire listing of accounts categorized by assets and liabilities
- Select ay account to open the account details page

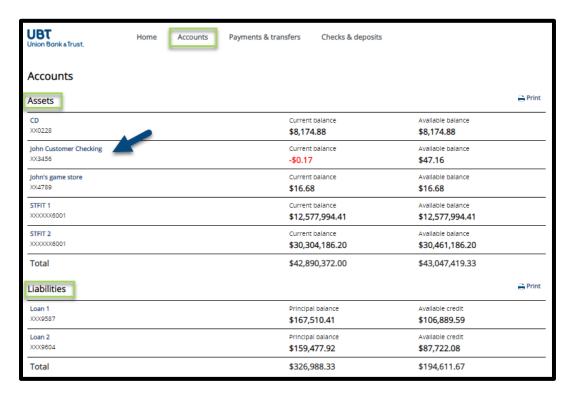

#### **Details**

#### Account Information

- The account information section shows account details based on the type of account selected
- This section is organized by Balance, Activity and Interest details

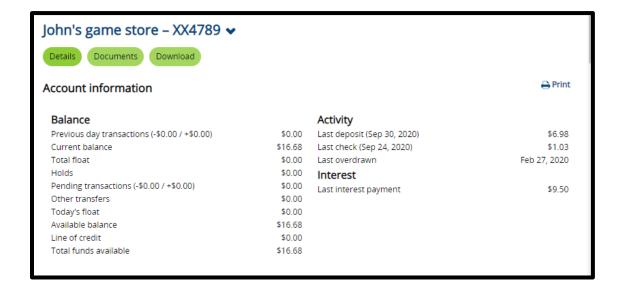

#### Search Transactions

- Complete the provided search criteria:
  - 1. Activity: Select the dropdown to select the activity date range
    - Transaction search can go back as far as account opening
  - 2. **Type:** Select the dropdown to select a transaction type
  - 3. Amount: Input a specific amount, or amount range
  - 4. **Checking Number:** Input a specific check number or range of checks
- Select **Search** to load the transactions within your provided search criteria

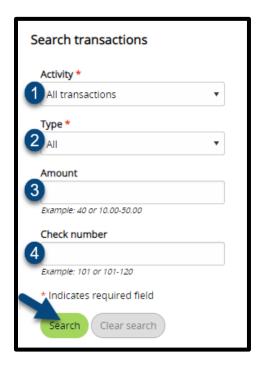

- The displayed transactions can be viewed a number of ways:
  - 1. **Pending Transactions** display with a clock symbol and **Posted Transactions** display with a green dot
  - 2. Transactions automatically display in chronological order, and can be re-arranged by selecting the arrow icons in the transactions display
  - 3. The transaction section displays a total of account debits and credits based off the transaction search criteria
  - 4. Select **More Transactions** at the bottom of the transaction section to load more transactions
  - 5. Select **All Transactions** to load all transactions based off of the transaction search criteria

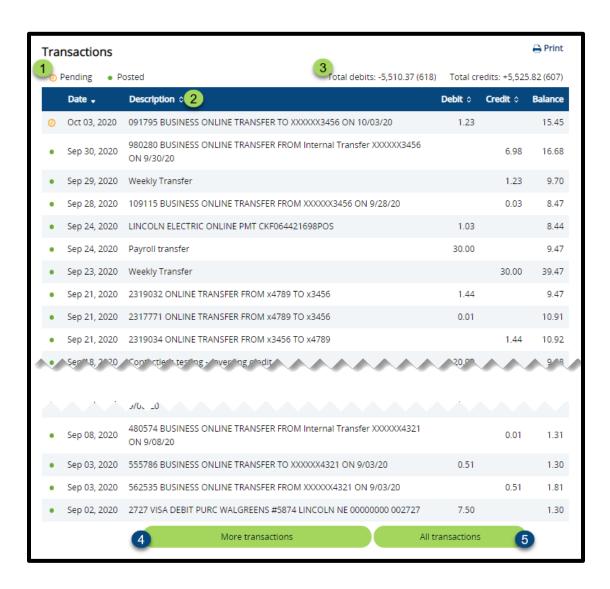

#### Check Image Viewer

Input a specific check number and select View Image to view a specific check image

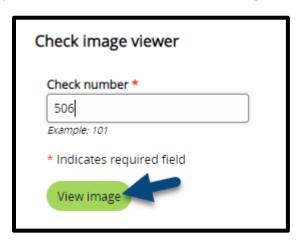

#### **Documents**

- o Select the **Documents** button on the account page to open the document download page
- o Complete the provided search criteria:
  - 1. Account: Select an available account
  - 2. **Document Type:** Select from your available document types (Statements & CTX Notices)
  - 3. Date Range: Select the date range of the documents you wish to view
    - Statement search can go back as far as 24 months

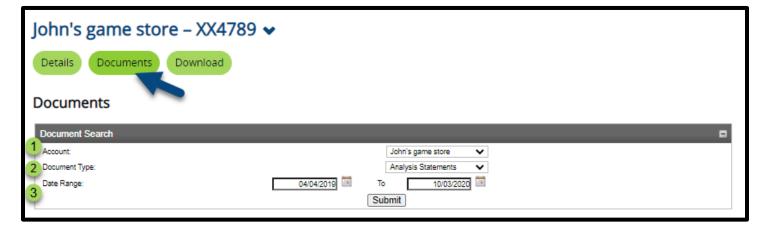

- Select Submit to view the available account documents
- o Based on your search criteria the available documents will appear
- Select a document to view its details
- Select the save icon next to a document to save it

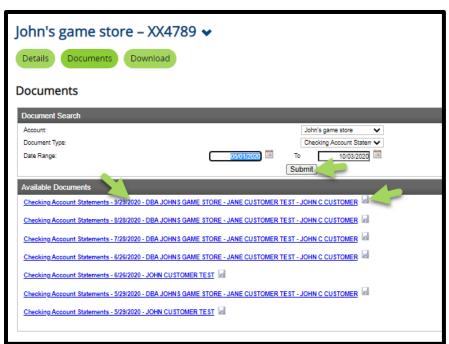

#### Download

Select the **Download** button on the account page to open the transaction download page

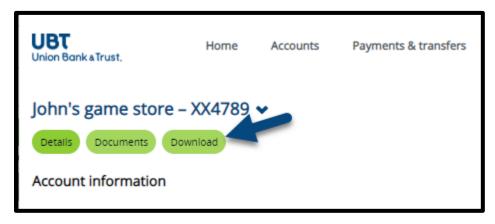

- Complete the provided search criteria:
  - 1. Activity: Select the dropdown to select the activity date range
    - Transaction search can go back as far as account opening
  - 2. **Type:** Select the dropdown to select a transaction type
  - 3. **Format:** Select the dropdown to select a format type (current formats include .csv, .ofx microsoft money, .qbo quickbooks, .qfx quicken)
- Select **Download Transactions** to export the selected transactions

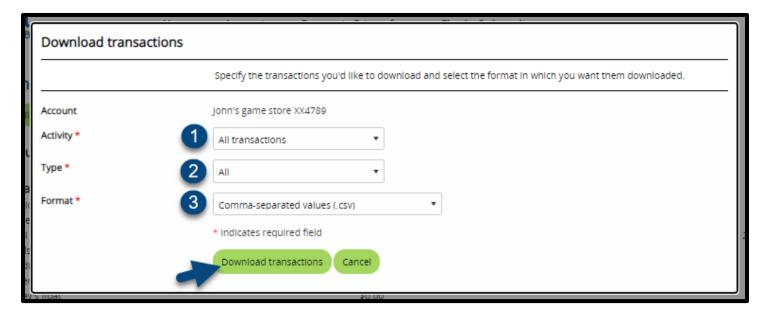

# Payments & Transfers

 Select the Payments & Transfers menu option from the home page of Business Banking Online to open the Payments & Transfers page

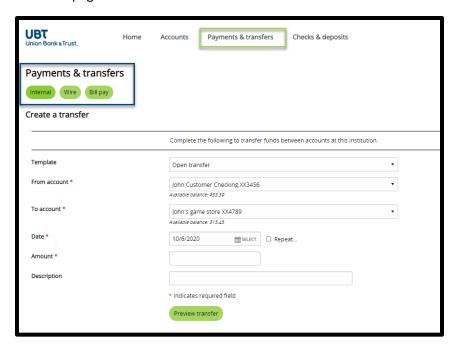

#### Internal

- 1. Select the Internal menu option from the Payments & Transfers page to create an internal transfer
- 2. Complete the below transfer options to send an internal transfer:
  - 1. **Template:** If applicable select the template dropdown to choose an internal transfer template
  - 2. From Account: Select an available account to transfer from
  - 3. To Account: Select an available account to transfer into
  - 4. **Date:** Select the date you wish the transfer to take place
  - 5. **Repeat:** Checking the repeat box allows to schedule a recurring transfer
    - Frequency: Select the dropdown to select the transfer frequency
    - Repeat the transfer: Select an end date for your scheduled transfer, or select the Until I delete it radio button to continue the transfer indefinitely

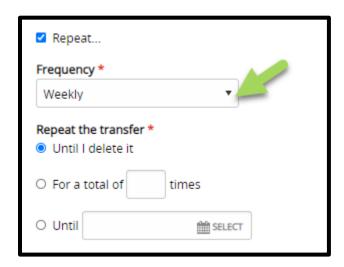

- 6. Amount: Input an amount for the transfer
- 7. **Description:** Input a description for the transfer (the description will show in your transaction history when the transfer takes place)

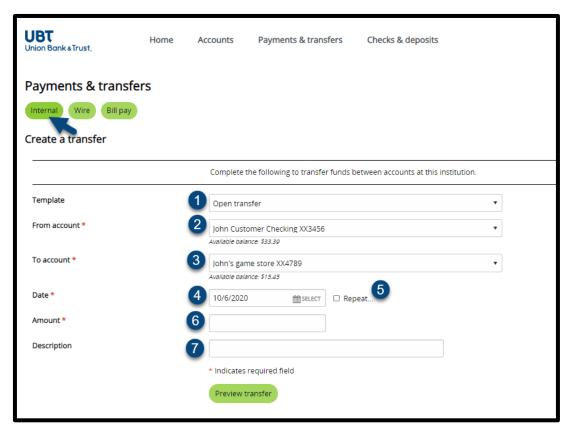

- \*\*\*Loan payments will also provide the option to select principal, interest, or regular payments\*\*\*
  - Select Preview Transfer to preview the transfer
  - o Review the details of the transfer and select Complete Transfer to complete or schedule the transfer

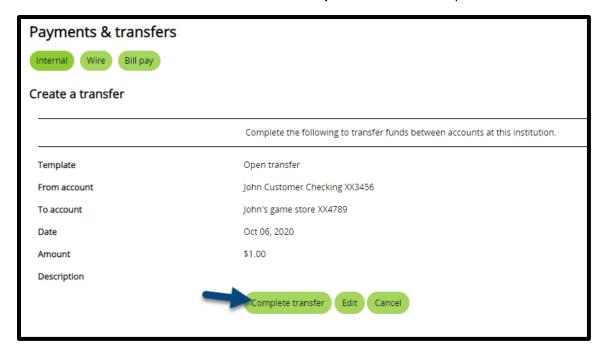

#### Issued Transfers

- o This section allows you to view or edit issued and pending transfers
- By selecting Show Details, you can view
- By selecting Edit you can review and change the details of a pending transfer
- o By selecting **Delete** you can delete a pending transfer
- o If you do not have the option to edit or delete a specific transfer, the transfer has already taken place, or another member of your company has issued the transfer

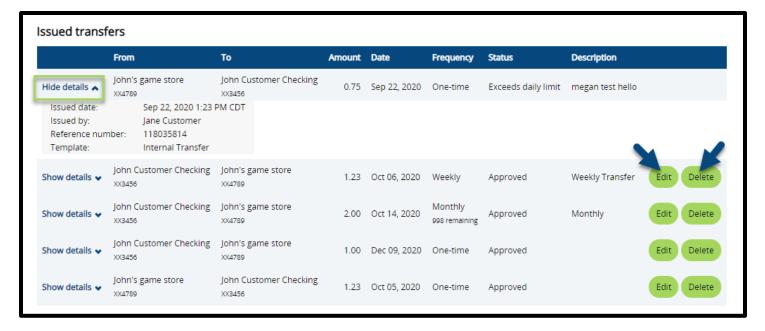

#### Wire

- 3. You can open the Wire Manager menu by selecting **Wire** on the Payments & Transfers page of Business Banking Online
- 4. This page allows you to send and approve wire transfers as well as view details on incoming or sent wire transfers

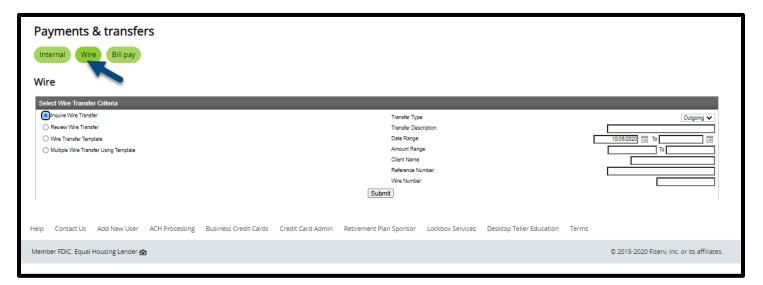

#### Bill Pay

5. To launch Business Bill pay, select Bill Pay on the Payments & Transfers page of Business Banking Online

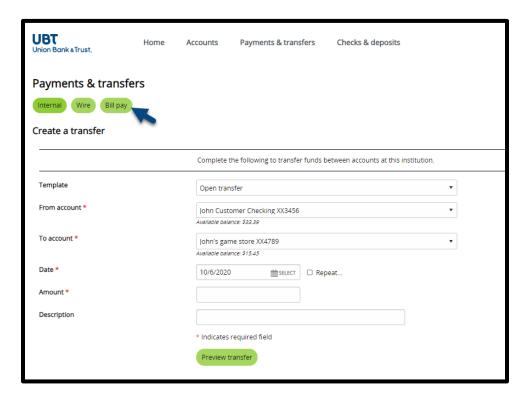

# Checks & Deposits

• Select the **Checks & deposits** menu option from the home page of Business Banking Online to open the Checks & deposits page

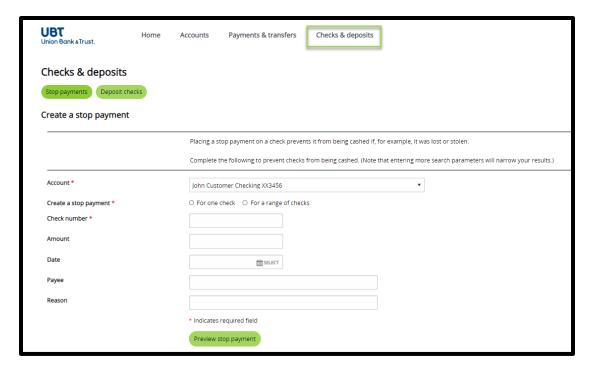

#### **Stop Payments**

- 1. Select the **Stop Payments** button on the Checks & Deposits page to place a stop payment on single check, or range of checks
- 2. Complete the below Stop Payment options to place a stop payment:
  - **1. Account:** Select the account the check was issued from
  - **2. Create a stop payment:** Select the **For one check** radio button to place a stop payment on a single check item, or **For a range of checks** to place stop payments on a range of checks
  - 3. Check number: input the check number, or range of check numbers
  - 4. Amount: input the amount of the check issued
  - 5. Date: input the date that was place on the check
  - 6. Payee: input the name of the payee or business the check was issued to
  - **7. Reason:** input a brief explanation of why the check needs to be stopped (ex. damaged, lost in mail, etc.)

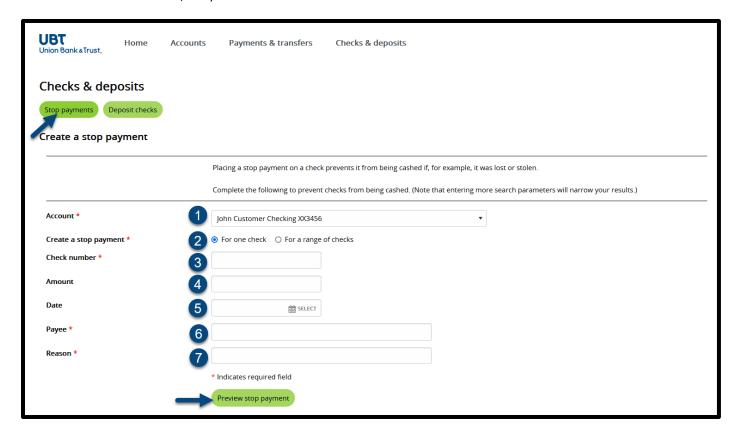

3. Select Preview stop payment to review the stop payment item

4. Select Complete stop payment to complete the stop payment placement

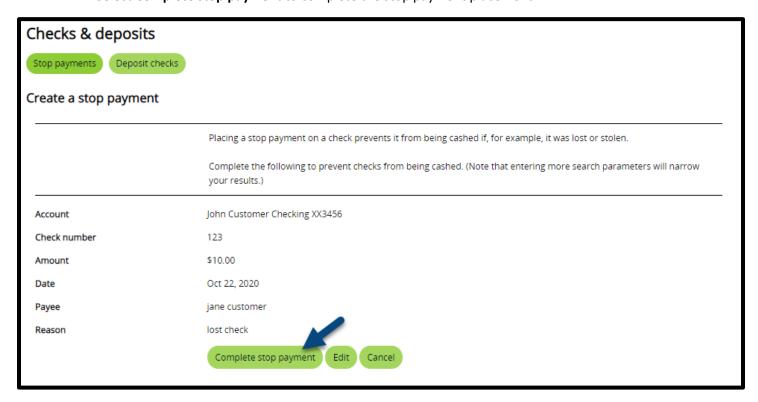

#### Issued stop payments

- 1. This section allows you to view an issued stop payments
- 2. By selecting the account dropdown, you can quickly change which account you are viewing stop payments on
- 3. By selecting **Show details** next to a stop payment item, you can view more details involving the stop payment

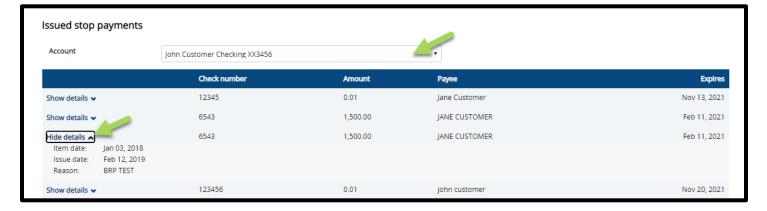

## **Deposit Checks**

4. Select the **Deposit Checks** button on the Checks & Deposits page to launch the desktop teller application and deposit checks

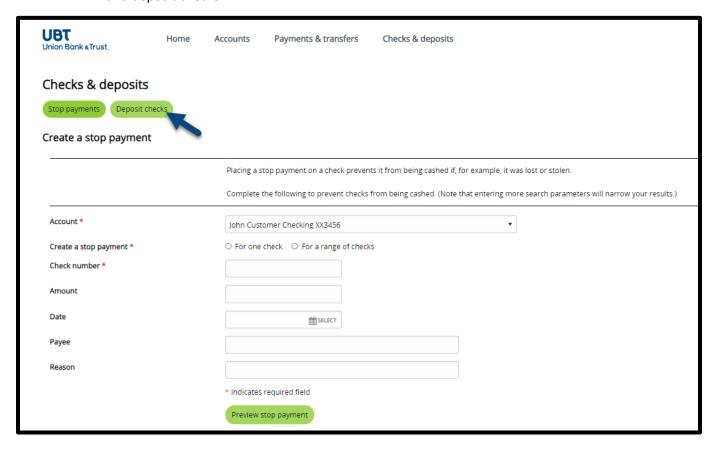

### Administration

• Select the **Administration** menu option from the home page of Business Banking Online

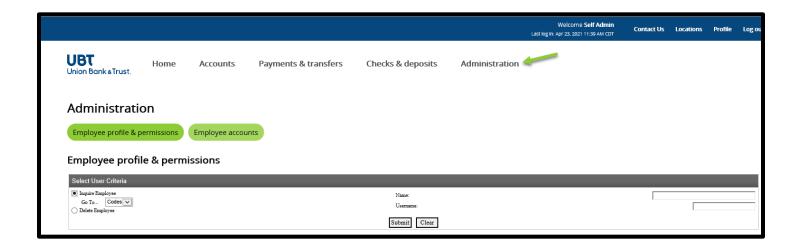

#### View Employee's and Employee Access

 Under Employee profile & permissions select Inquire Employee and click Submit. All employees set up for your Business will be listed under Employee List.

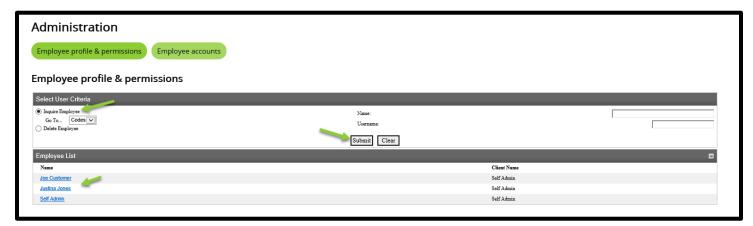

- Click on the employee's name that you would like to inquire on. This will bring up the employee's profile & permissions.
- On this page you can view the following information on the employee access:
  - 1. Contact Methods- The Employee's Email Address and Phone Number
  - 2. **Accounts** All the accounts that the employee has access to
  - Funds Transfer Options- If the employee has access to transfer to/from accounts the Inquire Transfers
     Initiate Transfers options will be turned to Yes. If these options are No the employee has View Only
     Access
  - 4. **Merchant Capture Options- Per Day Limit** is the employee's Desktop Teller/Business Mobile Deposit limit
  - 5. Stop Payments- If the employee has Stop Payment access Inquiry and New will be turned to Yes
  - 6. **Interface Specifications** If **Corporate CheckFree** is listed under Interface and there is a User Code and Password the user has Business Bill Pay access
    - If Positive Pay is listed under Interface and there is a User Code and Password the user has Positive Pay access

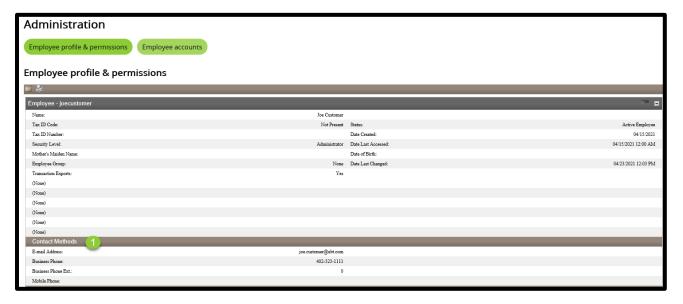

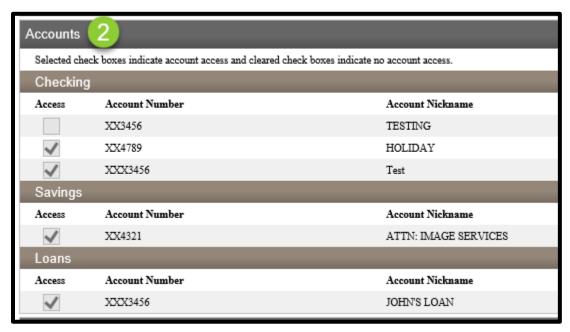

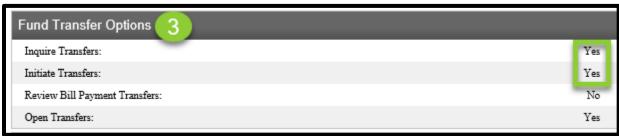

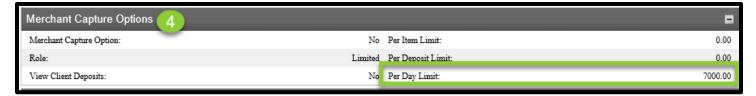

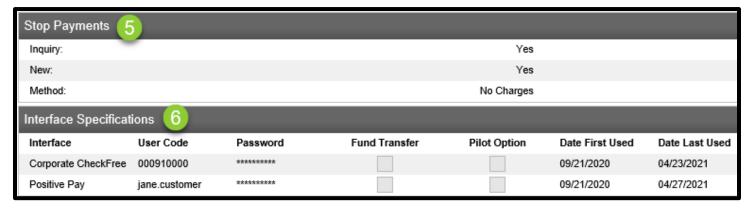

#### Delete Employee

- Under Employee profile & permissions select Delete Employee and click Submit. All employees set up for your Business will be listed under Employee List.
- Select the employee's name that you would like to delete

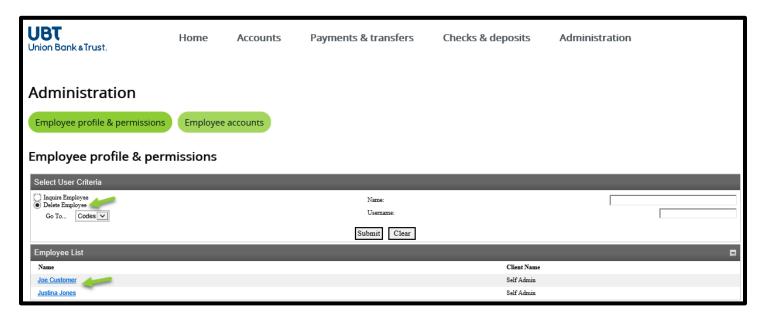

Click the 'X' at the top of the Employee profile & permissions page

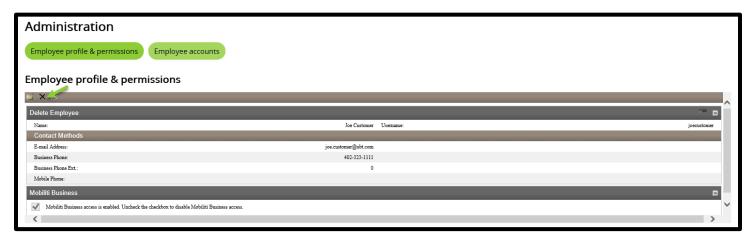

• The following message will pop up confirming that you would like to delete the user. Click **OK** 

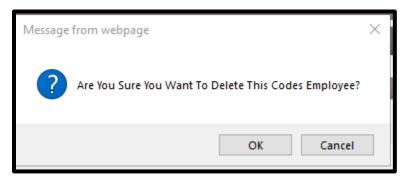

#### Manage Employee Accounts

Under Administration select the Employee accounts option and click Submit. All employees set up for your
Business will be listed under Employee List. Click on the name of the Employee you would like to manage the
accounts for.

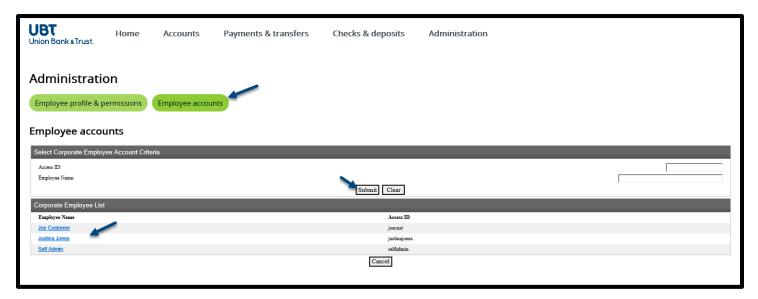

• This will bring up a list of all the account the employee has access to. If there is a box under the **Add** column then the employee does not have access to that account.

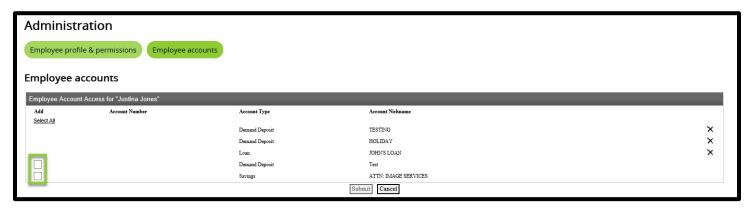

• To add an account(s) to the employee's access check the box next to the account you would like to add and click **Submit** 

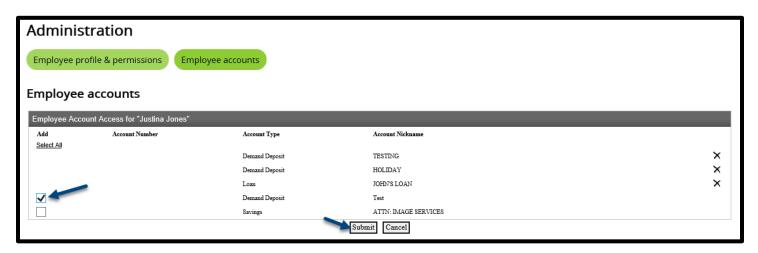

• Under New User Account Access there will be a green checkmark under **status** when the account has been added click **Done** 

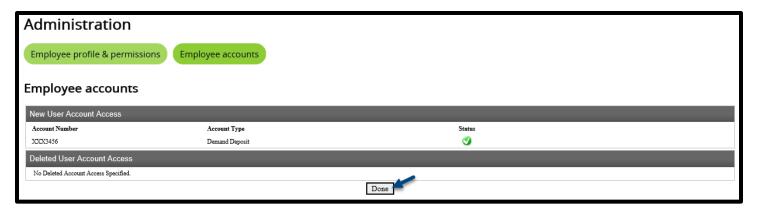

• To remove an account(s) to the employee's access click on the X next to the account that you would like to remove and click **submit** 

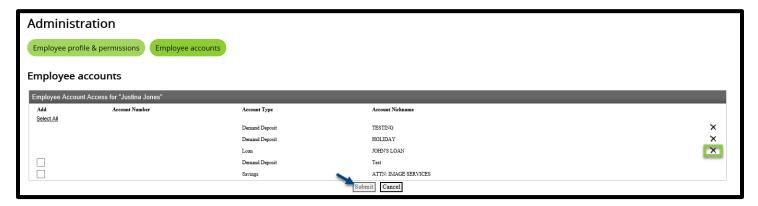

 Under Deleted User Account Access there will be a green checkmark under status when the account has been removed click Done

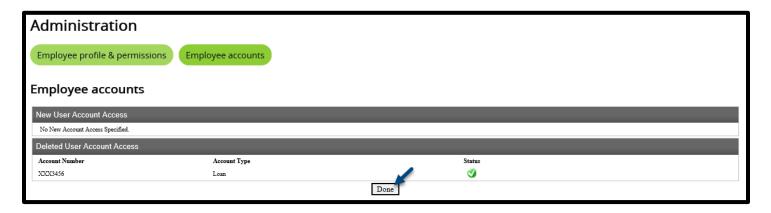

# Logout

• Select the **Logout** option at the top of your Business Banking Online page to end your online session

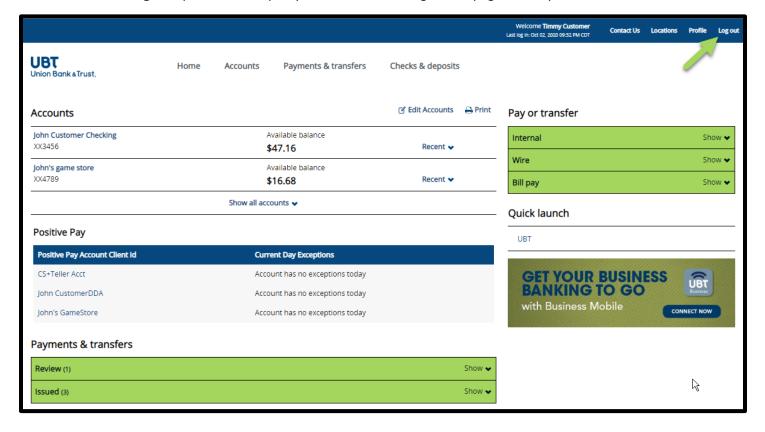